## **Register project hours in DFØ app (1/3)**  5 $\left( 4\right)$  $\equiv$ NTNU  $=$ Kalender  $\leftarrow$  Dag 1) Download, open, and  $\langle$  Februar 2024 > log in to the DFØ app  $\Box$  Innkurv **ARBEIDSTID PROSJEKTTIMER** ti. to. fr.  $10.50.$ ma. on. Uke Man Tir Ons Tor Fre Lør Søn  $\odot$ Timeføring  $(2)$  $\overline{7}$  $11$  $\rightarrow$  $\sqrt{2}$ 9 10 3  $\overline{2}$  $\overline{3}$ 5  $\overline{4}$  $\bullet$ Stemple inn 12:58 2) Click on "Timeføring"  $\overline{9}$ 10 11 6 Du har ingen registrerte prosjekttimer denne dagen. O Fraværssøknad 12 13 14 15 16 17 18  $\bigoplus$  Tidssaldo 3) Click on the date you 19 20 21 22 23 24 25 8 立 Overfør feriedager want to register hours 26 27 28 29  $9$ Godtgiørelse

Fravær hel dag

Fridag

Helgedag

Chat

Ufullstendig

Fullstendig

Mangler registrering i kjernetiden

- 4) Click on "PROSJEKTTIMER"
- 5) Click on the "+"

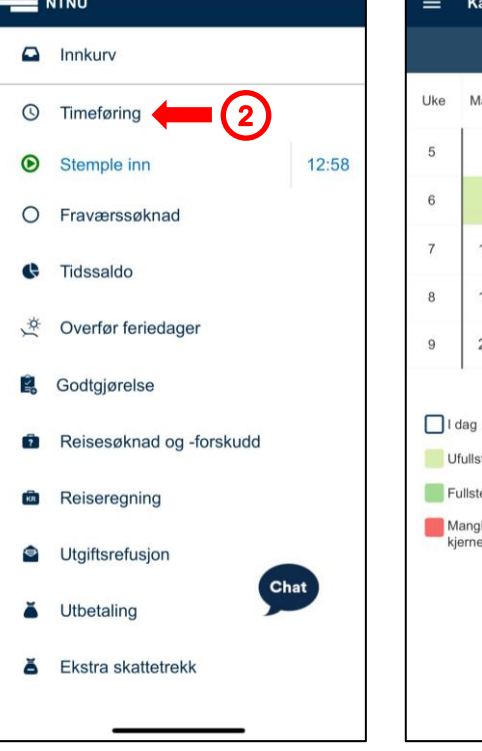

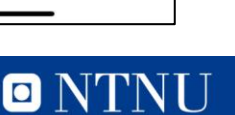

Chat

Prosjekttimer

 $00:00$ 

## **Register project hours in DFØ app (2/3)**

- 6) Click on "Arbeidsordre  $(K7)$  / Aktivitet  $(K5)$  >"
- 7) Search for your project number in the field "Søk etter arbeidsordre (k7)"
	- PS: Next time you want to register hours, previous used project numbers will be listed under "SISTE BRUKTE"
- 8) Select your project number by clicking on it

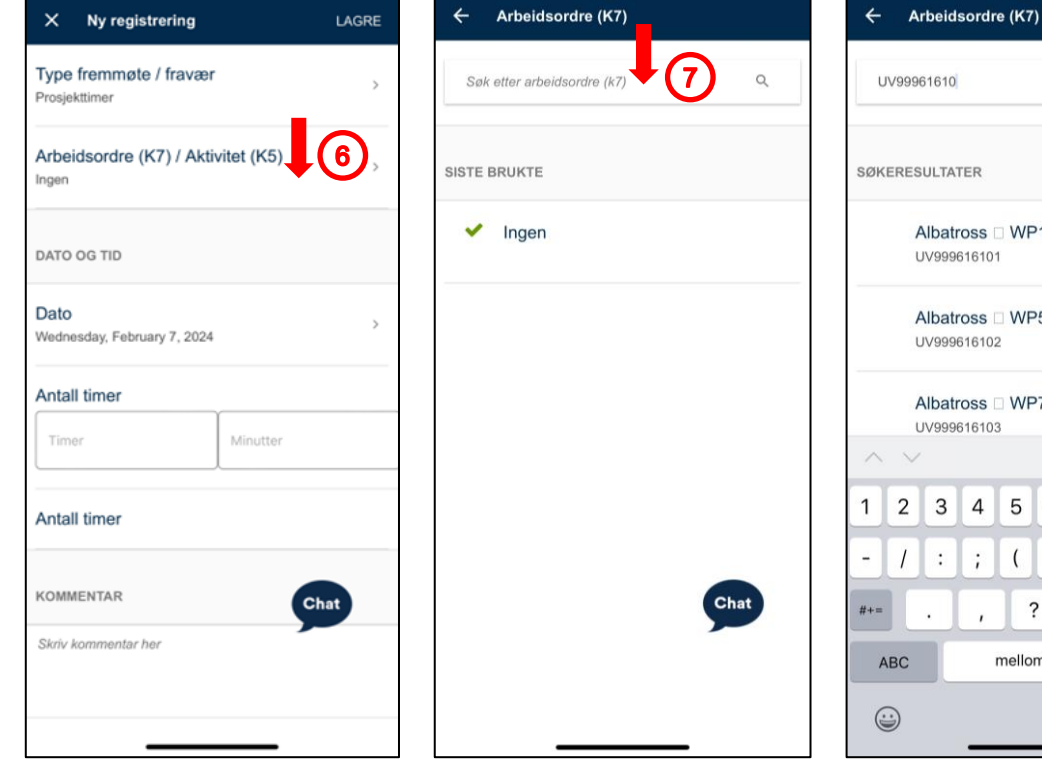

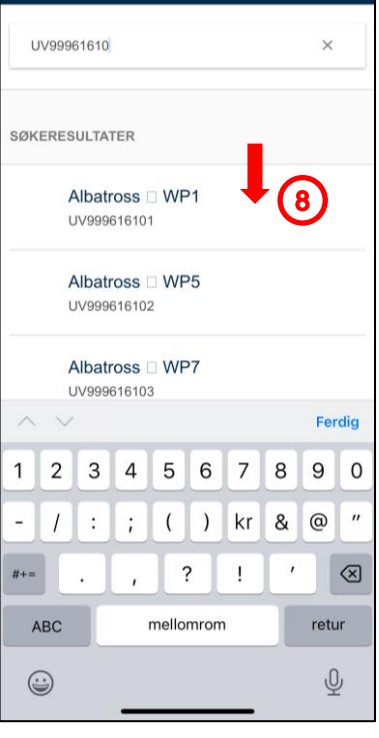

## **Register project hours in DFØ app (3/3)**

- 9) Click on "Ingen" under "VELG AKTIVITET (K5)"
- 10) Fill out the number of hours ("timer") and minutes ("minutter") you have worked on the project that day
- 11) Click on "LAGRE"

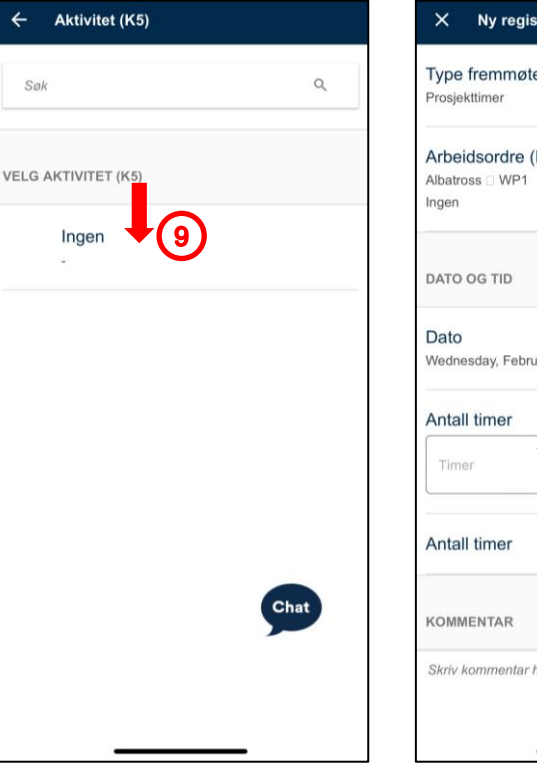

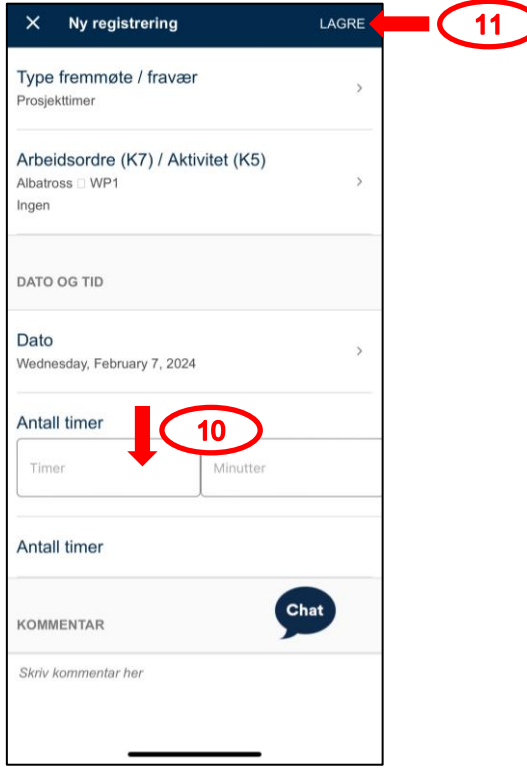

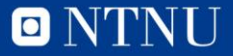